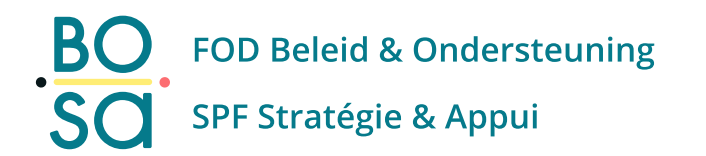

## **PersoExpenses**

#### **Manuel d'utilisation**

**Mars 2024**

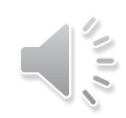

# **E-tickets – missions de service – Release 03/2024**

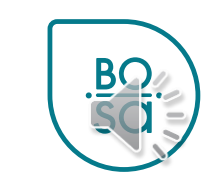

• Choisir la rubrique E-tickets – missions de service

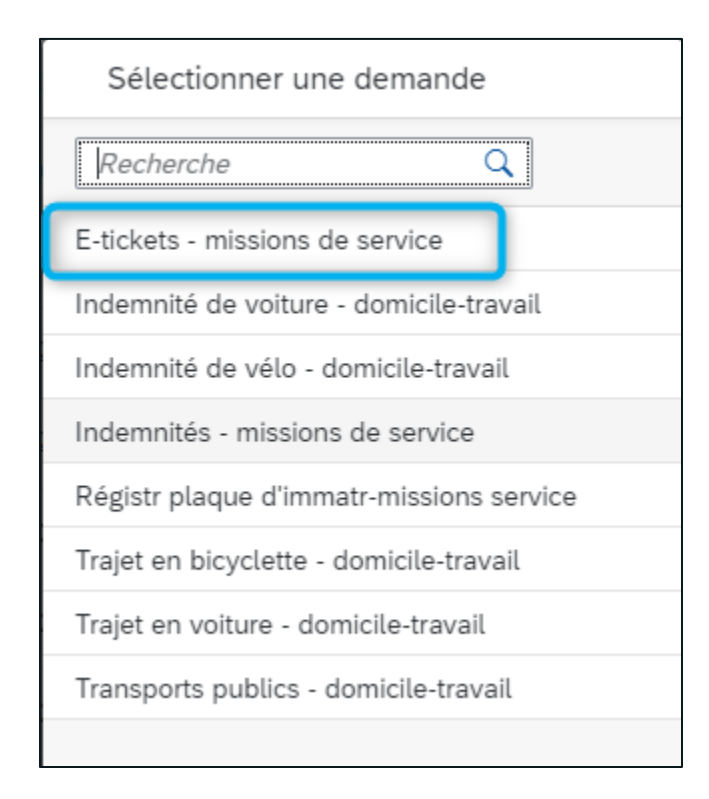

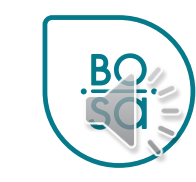

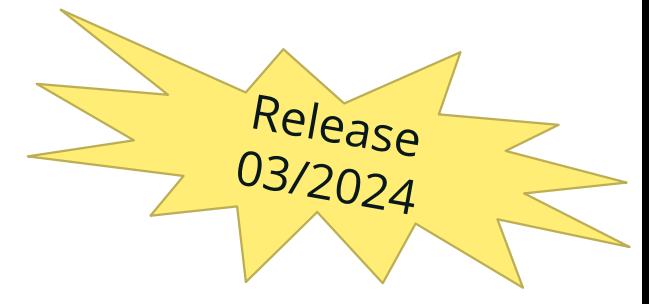

- Choisissez la date de votre trajet
- **Attention :** 
	- la date de début de votre trajet = la date de fin de votre trajet
	- Il ne peut être fait qu'une demande par jour

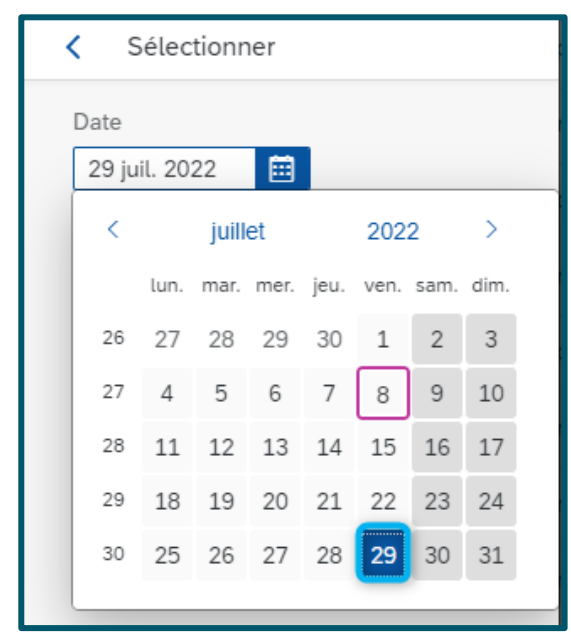

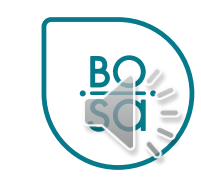

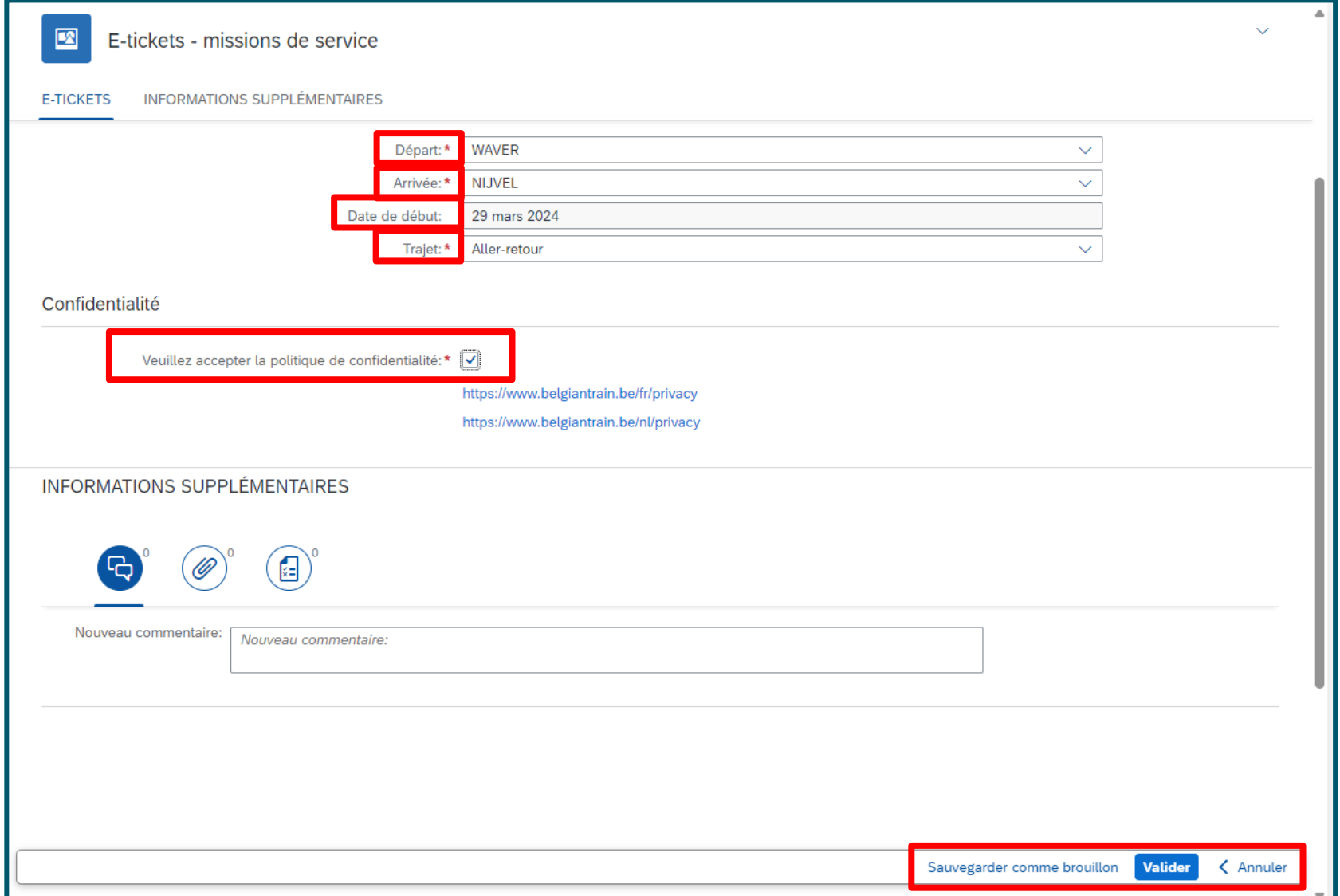

**BC** 

- Choisissez la gare de départ dans le menu déroulant
- En tapant les premières lettres du nom de la gare la sélection s'affine

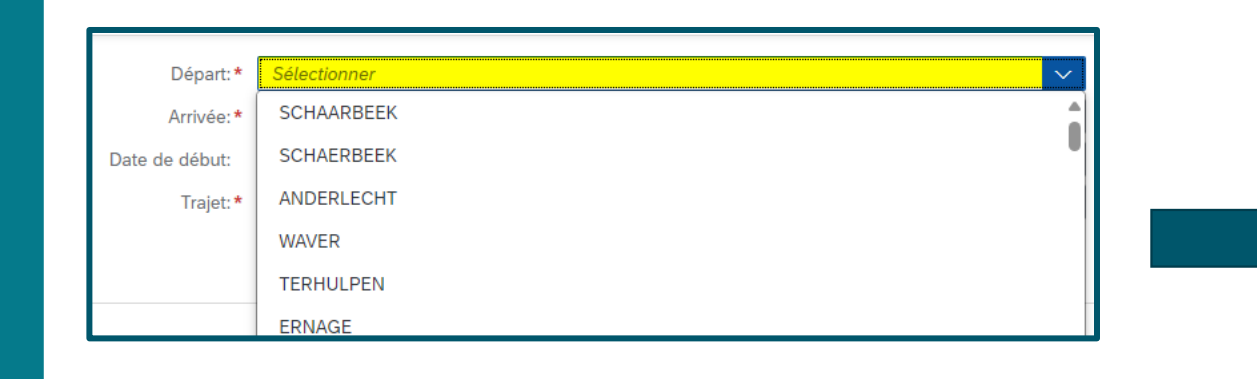

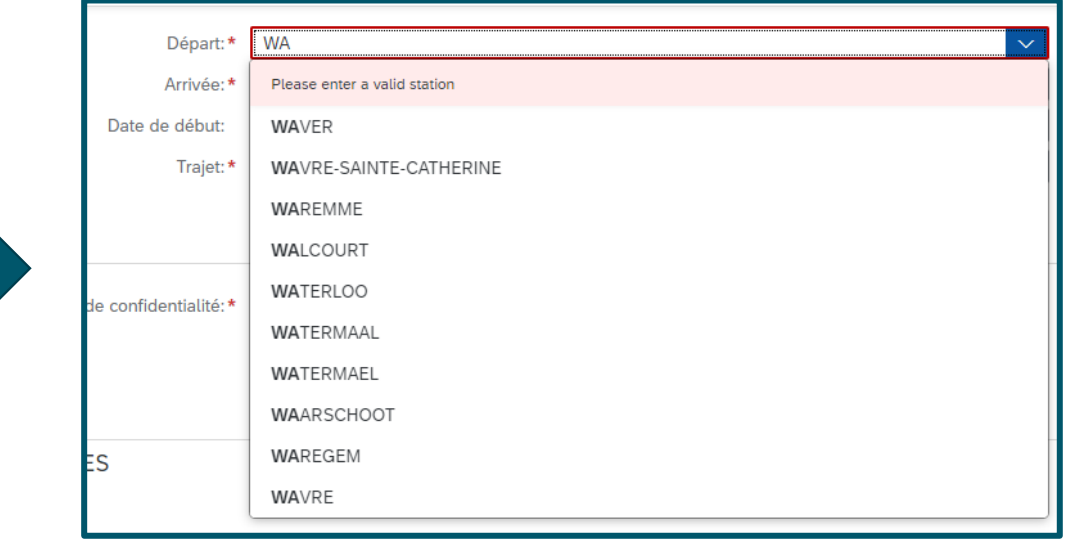

- Choisissez votre gare d'arrivée dans le menu déroulant
- En tapant les premières lettres du nom de la gare la sélection s'affine

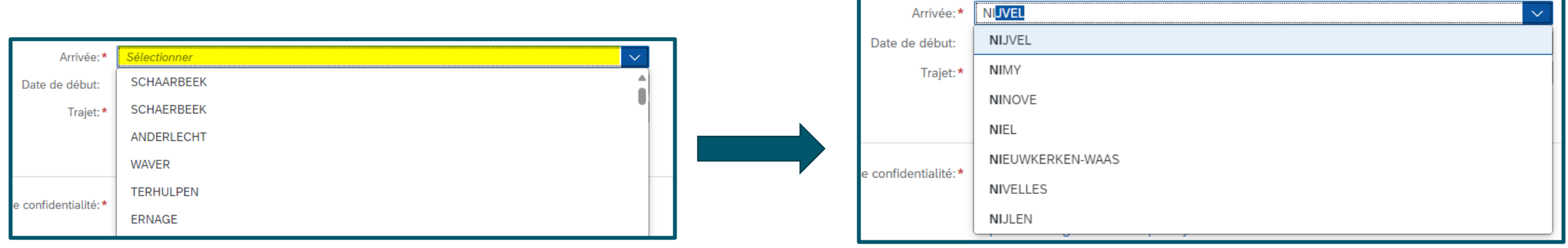

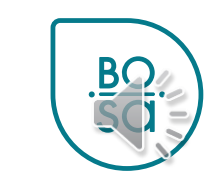

• Choisissez le type de trajet

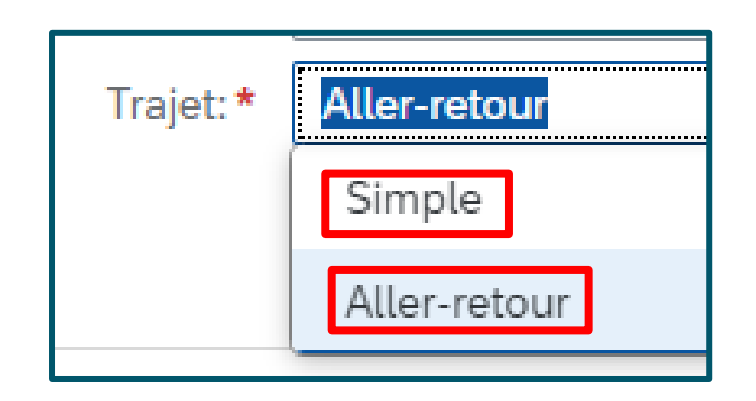

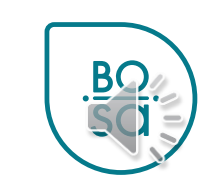

• A la fin : validez, sauvegardez comme brouillon ou annulez

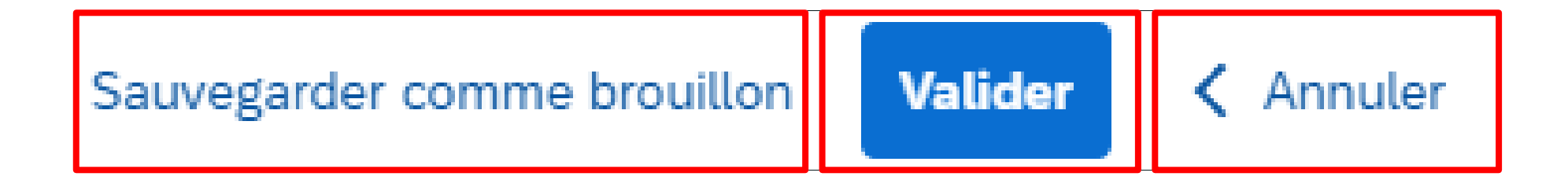

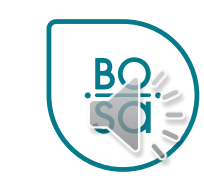

#### **Annulation E-ticket**

#### • Cliquer sur la flèche pour « récupérer la demande »

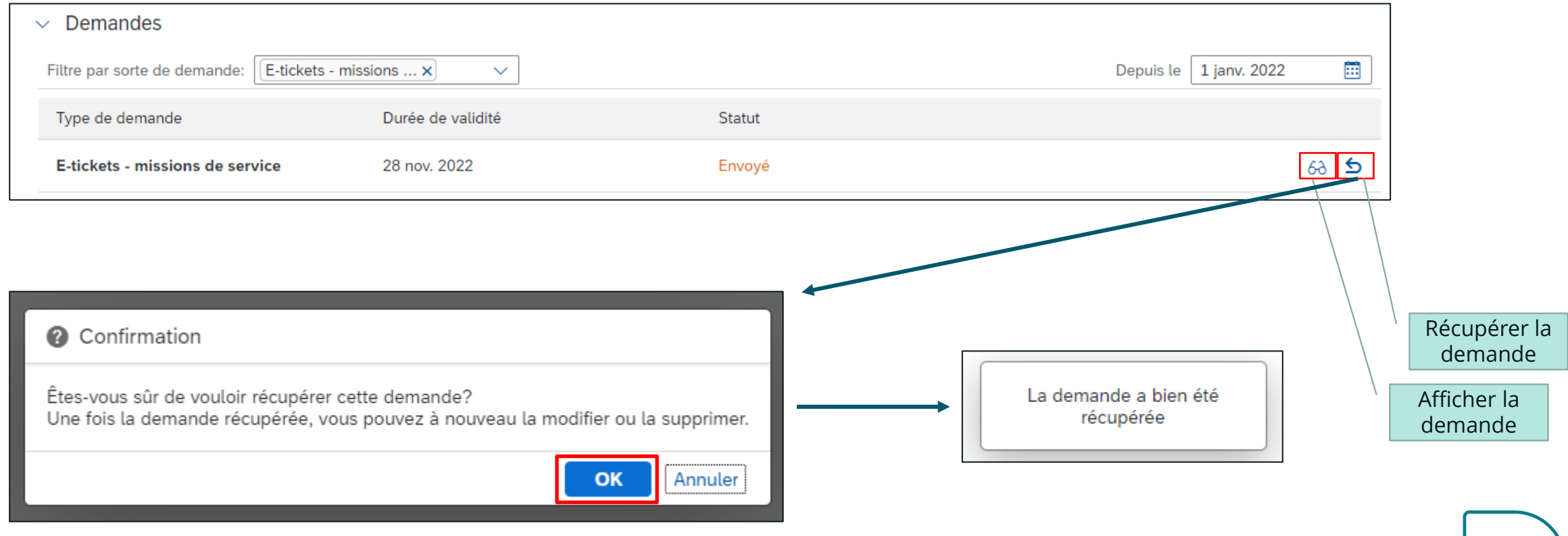

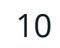

#### **Annulation E-ticket**

#### • 3 icônes apparaissent en fin de ligne

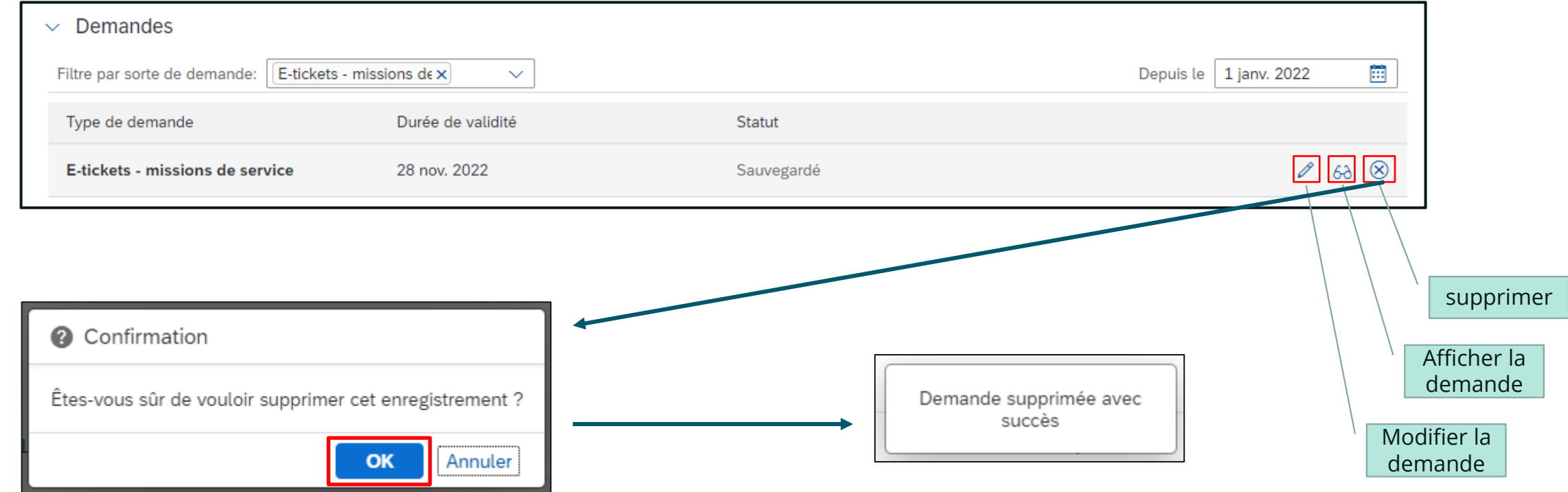

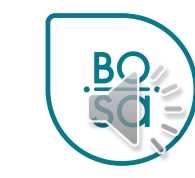